# **Jednoduchý pomocník pro aplikaci EP2W**

<span id="page-0-0"></span>**Tento pomocník si neklade za cíl být oficiální uživatelskou příručkou. Naopak se formou směrovacích odkazů umístěných níže, snaží rychle vyřešit činnost která je v daném okamžiku potřeba. Na konci každého bloku je**

# **odkaz k návratu na tuto úvodní stranu.**

( Funkcionalita aplikace je průběžně doplňována, proto se jednotlivé postupy v tomto průvodci budou dále měnit .)

- 1. [Obecné technické informace, stručný popis aplikace](#page-1-0)
- 2. [Žádost o přílohu](#page-2-0)
- 3. [Vyplnění přílohy a odeslání k podpisu do VZP](#page-4-0)
- 4. [Podpis jednoho nebo více dokumentů pomocí instalovaného doplňku pro podpis v aplikaci EP2W](#page-8-0)
- 5. [Instalace doplňku pro podpis v aplikaci EP2W](#page-12-0)
- 6. [Manuální](#page-17-0) stažení a případný [podpis jednotlivého dokumentu](#page-17-0)
- 7. [Podpis jednotlivého dokumentu zaslaného alternativním komunikačním kanálem \(e.mail, dat.schránka\)](#page-5-0)
- 8. [Načíst přílohu](#page-7-0)
- 9. [SML dokumenty](#page-10-0) (podpis, předání mez zástupci PZS v rámci organizace, vrácení podepsaného zpět VZP)

10. **[Řešení problémů s přístupem a podpisem v aplikaci EP2W](#page-11-0)** – jak postupovat v případě problémů s přihlášením nebo podpisem přílohy.

11. [Čeština zobrazení v prohlížeči Edge.](#page-19-0)

## **1. Obecné informace**

<span id="page-1-0"></span>Odkaz na aplikaci EP2W naleznete po vstupu do VZP Pointu ([https://point.vzp.cz\)](https://point.vzp.cz) na úvodní straně vlevo – "Vstup do aplikací" - "EP2".

**Uživatelské jméno a heslo vám přidělí pracovník VZP.** 

# **Technické předpoklady**

# Počítač s operačním systémem Windows10, macOS

# [Adobe Acrobat Reader DC](https://get.adobe.com/cz/reader/)

Webový prohlížeč (aktuální verze):

[Microsoft Edge](https://www.microsoft.com/cs-cz/edge)**(s jádrem chromium)**

[Google Chrome](https://www.google.com/chrome/)

[Mozilla Firefox](https://www.mozilla.org/cs/firefox/new/)

Pozn.: Internet Explorer není podporován

# **Stručný popis aplikace**

Elektronická příloha – Úkoly Žádosti Nastavení\* Přehledy

- "Úkoly" hlavní nabídka
- "Žádosti"- zahájení procesu" podání žádosti o Přílohu, nahrání Přílohy z PC apod.
- "Nastavení" nastavení uživatelského účtu
- "Přehledy" přehled všech úkolů (žádostí) včetně archivovaných a zrušených
- **Podrobné informace o aplikaci EP2 naleznete v manuálu – Aplikace EP2**

# Žádost o přílohu

<span id="page-2-0"></span>Proces *Žádost o přílohu* umožňuje vytvořit žádost o vygenerování elektronické přílohy č.2 pro zvolená oddělení/pracoviště poskytovatelů zdravotních služeb. Položky do žádosti o generování příloh je možné přidávat dvěma základními způsoby:

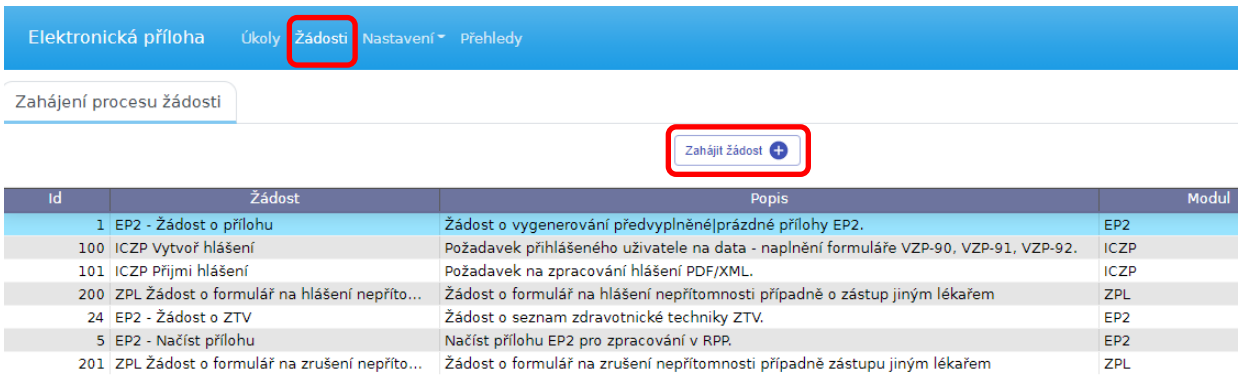

*Přidat ze seznamu* – aplikace nabídne seznam existujících příloh dle zadaného data z výkonné oblasti aplikace RPP. Proces na základě zvolených parametrů naplní formuláře příloh daty z RPP a vygenerované přílohy uloží na záložku *Úkoly* k dalšímu zpracování.

*Přidat novou* **–** aplikace nabídne možnost vygenerovat nový prázdný formulář přílohy. Hlavička vygenerovaného formuláře nové přílohy bude vyplněna dle zadaných parametrů a tento nový formulář uložen na záložce *Úkoly* k dalšímu zpracování.

Hlavní okno procesu *Žádost o přílohu*:

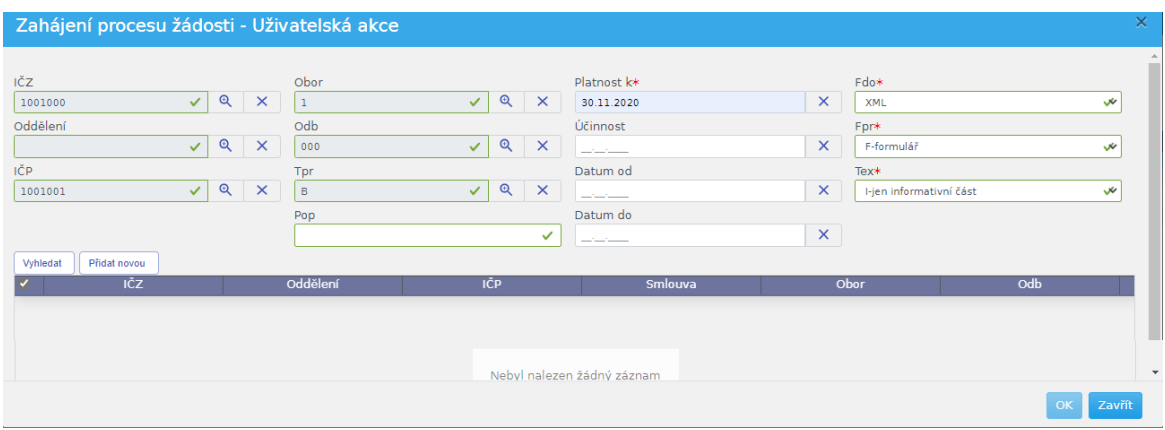

# Žádost o přílohu - volba **Vyhledat**

Zahájení procesu žádosti - Uživatelská akce ıčz .<br>Platnost k∗  $\sqrt{2}$  $\overline{\mathbf{x}}$  $\sqrt{2}$  $\overline{\mathsf{x}}$  $PDF$  $\overline{\mathbf{v}}$ 30.11.2020 Oddělen Odb Účinnost Fpr\*  $\overline{\mathbf{x}}$ F-formulář  $\begin{array}{c|c} \hline \textbf{L} & \textbf{L} \\ \hline \textbf{L} & \textbf{L} \\ \hline \textbf{L} & \textbf{L} \\ \hline \textbf{L} & \textbf{L} \\ \hline \textbf{L} & \textbf{L} \\ \hline \textbf{L} & \textbf{L} \\ \hline \textbf{L} & \textbf{L} \\ \hline \textbf{L} & \textbf{L} \\ \hline \textbf{L} & \textbf{L} \\ \hline \textbf{L} & \textbf{L} \\ \hline \textbf{L} & \textbf{L} \\ \hline \textbf{L} & \textbf{L} \\ \hline \textbf{$  $\times$  $\sqrt{2}$  $\overline{\mathsf{x}}$  $\overline{\mathbf{v}}$ Datum od **Tpr**  $\sqrt{2}$  $\begin{array}{c|c} \mathbf{V} & \mathbf{V} & \mathbf{V} \end{array}$  $\overline{\mathsf{x}}$  $\overline{\mathbf{x}}$ **Hen informativní část**  $\overline{\mathbf{v}}$  $\overline{\mathbf{x}}$ Datum do ⊽  $\overline{\mathbf{x}}$  $_{\text{data}}$   $\sqrt{P_{\text{ffda}}}$ ▅ IČZ 1001000 1001001  $1001/1$  $\begin{array}{c}\nA \\
B\n\end{array}$  $\frac{1001000}{53001000}$  $53001/2$  [53] 53001781  $\overline{\bigcup_{53001000}}$ 53001782<br>53001802 53001/2 [53]<br>53001/2 [53] B<br>B<br>C<br>C<br>C  $\begin{array}{c}\n 0.3001000 \\
 0.53001000\n \end{array}$ 53001/2 [53]<br>53001/2 [53] 53001625 53001000 53001641 53001/2 [53] ce<br>ce  $53001000$ 53001602  $53001/2 [53]$ 53001000 53001652 53001/2 [53]  $\overline{c}$ 53001041<br>53001702 53001/2 [53]<br>53001/2 [53]  $\begin{tabular}{|c|c|} \hline \quad & \quad 53001000 \\\hline \end{tabular}$  $\overline{c}$ 53001000 B  $\Box$  53001000 53001786 53001/2 [53]  $\mathbb{R}$  $\overline{)}$  53001000 53001780 53001/2 [53] 53001/2 [53]  $\mathbb{R}$ 

Kliknutím na tlačítko *Vyhledat* se zobrazí seznam existujících příloh:

V okně *Zahájení procesu žádosti* uživatel zadá parametry pro vyhledání příloh z RPP. Povinné parametry pro hledání jsou označeny hvězdičkou (\*), záleží na typu přílohy. Po stisknutí tlačítka *Vyhledat* jsou zobrazeny existující přílohy vyhovující zadaným výběrovým kritériím.

Z vyhledaných příloh pak uživatel označí ty, které chce přenést do hlavního okna procesu. Vybrané přílohy se po stisknutí tlačítka *OK* přenesou do hlavního okna procesu *Žádost o formulář*.

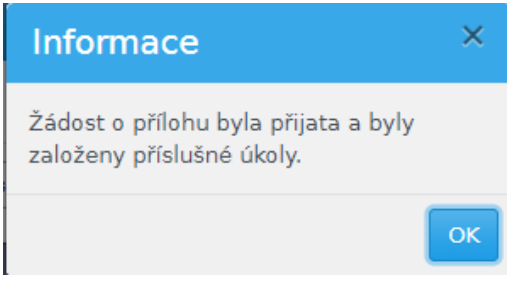

Výběr příloh a zařízení je omezen přístupovými právy uživatele.

Výběr příloh je možné několikrát opakovat. Vybrané přílohy se přidávají do seznamu na hlavním okně procesu. Je také možné kombinovat použití tlačítek *Vyhledat*, *Přidat novou*.

#### Žádost o přílohu - volba Přidat novou

Kliknutím na tlačítko *Přidat novou* se otevře okno *Nový záznam*:

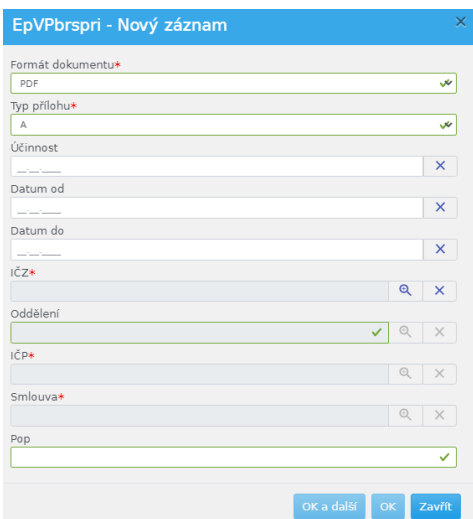

V okně *Nový záznam* uživatel zadá parametry, na základě kterých se vytvoří žádost o nové (prázdné) přílohy s předvyplněnou hlavičkou dle zadaných parametrů. Povinné parametry pro hledání jsou označeny hvězdičkou (\*), záleží na typu přílohy. Parametry pro generování nových příloh se přidají do seznamu na hlavním okně procesu jako nová položka.

Po přidání všech příloh, o jejichž generování chce uživatel požádat, je možné spustit samotný proces. V hlavním okně procesu označte všechny přílohy, které chcete vygenerovat. Žádost o generování příloh je odeslána stisknutím tlačítka *OK*.

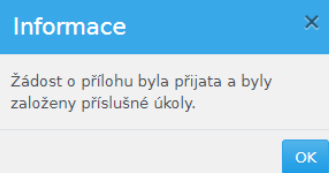

Požadované přílohy jsou po vygenerování zobrazeny ve formě úkolů na záložce *Úkoly*. Úkoly jsou pak dále zpracovávány.

Kliknutím přejděte na záložku "Úkoly", uvidíte zde požadované žádosti o přílohy ("EP2 – vyplnit přílohu").

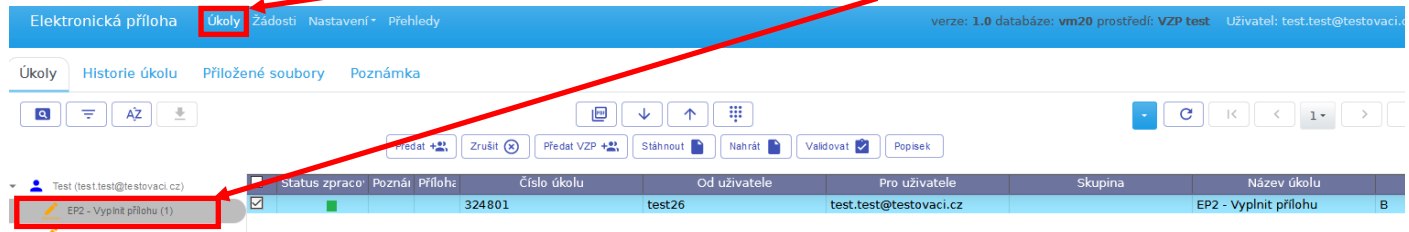

## **Vyplnění přílohy a odeslání k podpisu do VZP**

<span id="page-4-0"></span>Přílohy je nyní potřeba vyplnit a poslat do VZP k podpisu. Dokument je potřeba tlačítkem  $\blacktriangleright$  stáhnout do lokálního úložiště počítače.

( Pokud nebylo uživatelsky změněno tak prohlížeče stahují do složky "Stažené soubory" respektive "Downloads" v profilu přihlášeného uživatele )

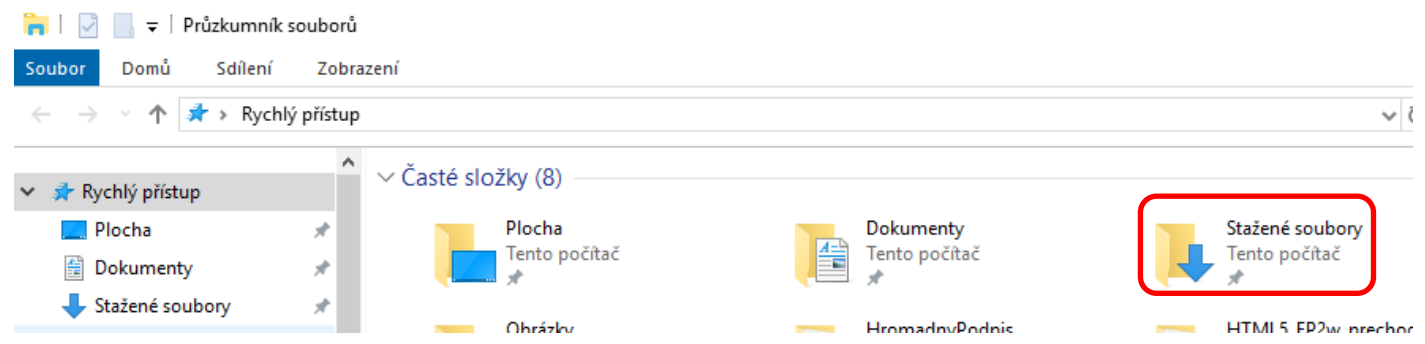

Z tohoto úložiště pomocí programu Adobe Acrobat DC přílohu otevřete, zkontrolujte , případně ji vyplňte a klikněte na "Uložit". Adobe Acrobat bude v případě změny požadovat přepsání původního dokumentu.

V seznamu úkolů označte danou přílohu zatržítkem a nahoře na stránce klikněte na tlačítko nahrát.  $\uparrow$ Otevře se dialog pro nahrání souboru. Volbou "procházet" vyberte příslušný dokument z úložiště a klikněte "Upload". Tímto nahrajete dokument zpět do aplikace.

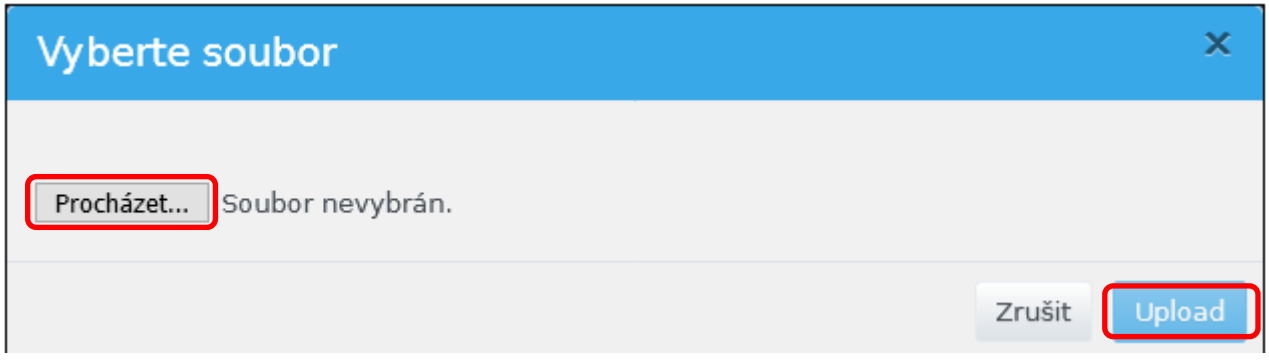

V seznamu úkolů označte danou přílohu zatržítkem a nahoře na stránce klikněte na "Předat VZP". Vyberte z rozbalovacího menu "Role" referenta a stiskněte "OK". Tím bude příloha předána příslušnému referentovi ve VZP.

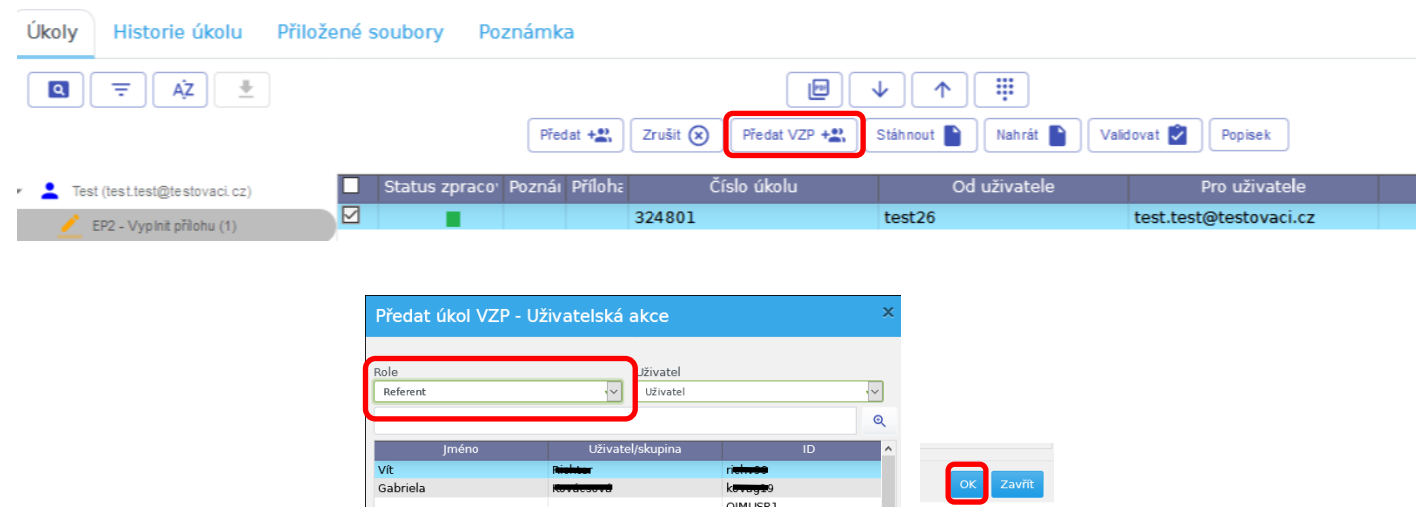

### **Podpis přílohy a odeslání do VZP**

<span id="page-5-0"></span>Až se vrátí podepsané přílohy z VZP, obdržíte notifikaci na svůj e-mail (pokud ji máte nastavenou ve svém účtu – záložka "Nastavení"). V záložce "Úkoly" pod svým jménem ("EP2 – K podpisu ZZ") uvidíte seznam příloh.

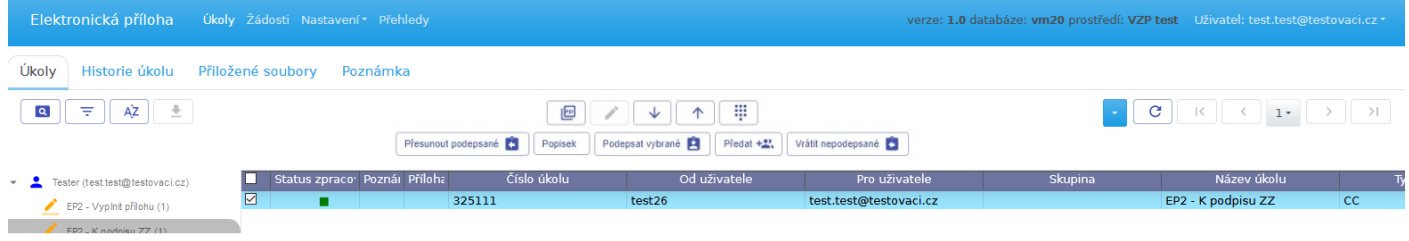

#### **Podpis jednotlivého dokumentu**

Dokument doručený k podpisu v aplikaci EP2 příp. alternativním komunikačním kanálem (e-mail, dat. Schránka…) je potřeba si stáhnout dokument do lokálního úložiště počítače. ( Pokud nebylo uživatelsky změněno tak prohlížeče stahují do složky "Stažené soubory" respektive "Downloads" v profilu přihlášeného uživatele).

Pozor. Neotvírejte dokument přímo z prohlížeče na spodní liště. Prohlížeč neumí správně interpretovat aktivní podpisová pole. Podpis nepůjde vložit.

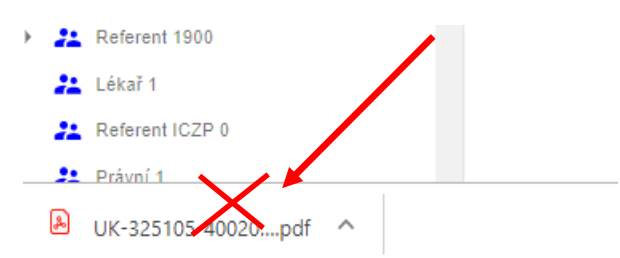

Z tohoto úložiště pomocí programu Adobe Acrobat DC přílohu otevřete, přečtěte si, a pokud souhlasíte, podepište ji. Podpis provedete kliknutím do pole "Elektronický podpis za Zdravotnické zařízení" na konci dokumentu. Vyskočí okno s nabídkou certifikátů. Vyberte váš kvalifikovaný certifikát a zvolte "Pokračovat" . Objeví se okno s vybranýmcertifikátem. Zvolte "Podepsat". Elektronický podpis se načte do pole "Elektronický podpis za Zdravotnické zařízení".

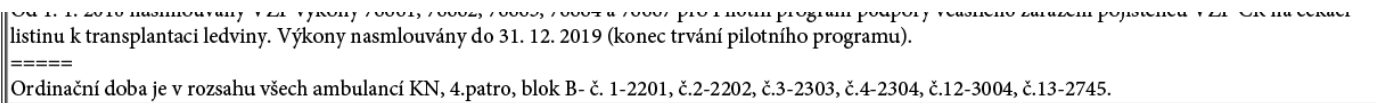

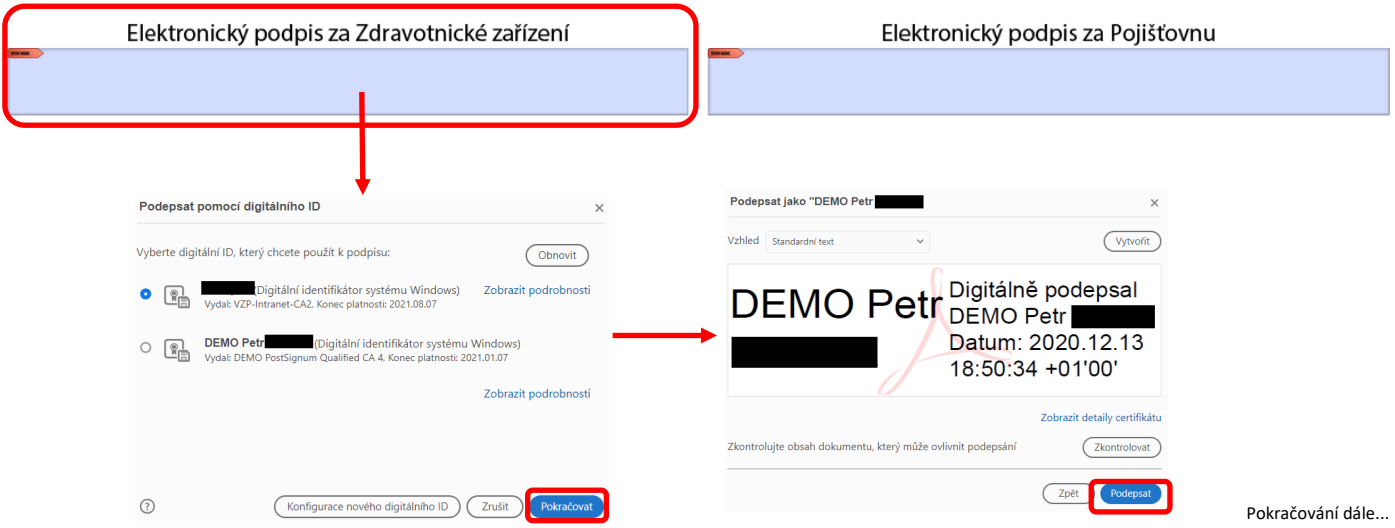

Adobe Acrobat v případě změny(tedy podpisu) vyvolá okno pro uložení a přepsání původního dokumentu podepsaným.

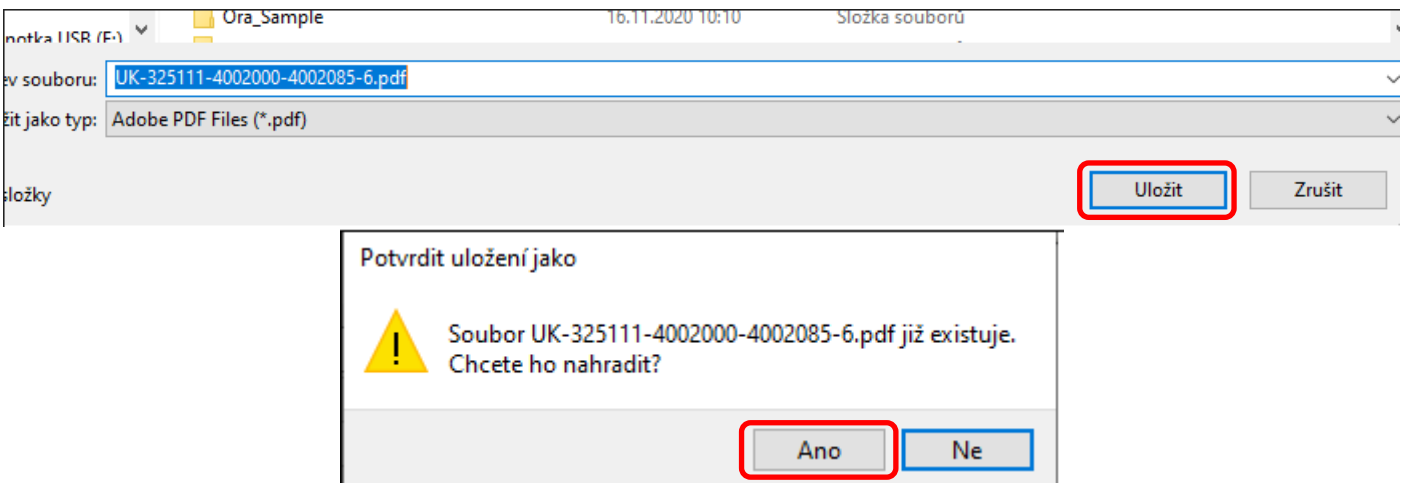

Podepsaný dokument vraťte stejným komunikačním kanálem zpět do VZP. Referent ve VZP provede jeho natažení zpět do aplikace EP2W. Až bude příloha ze strany VZP definitivně schválena, najdete ji v záložce

"Přehledy" – "Archivované úkoly".

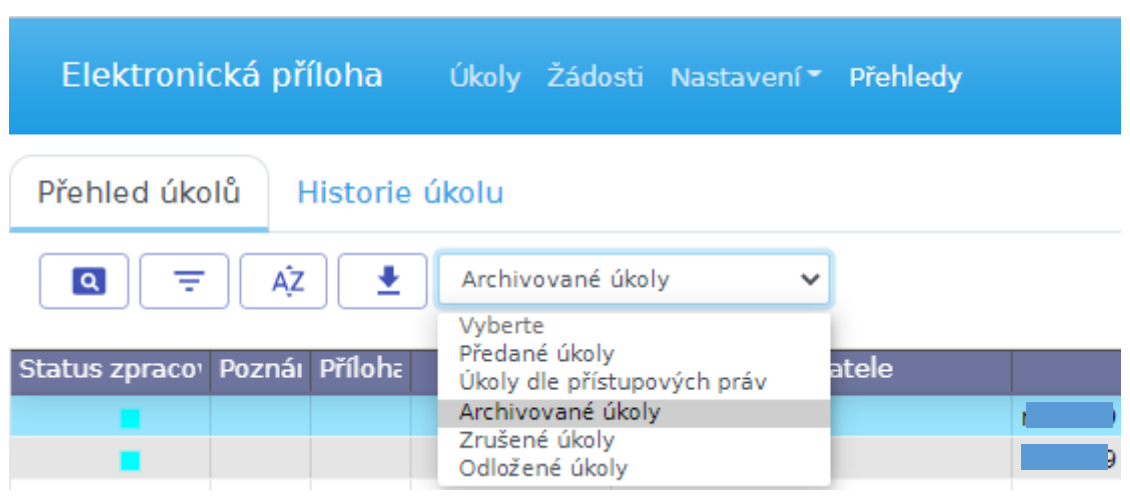

### Načíst přílohu

<span id="page-7-0"></span>Proces *Načíst přílohu* umožňuje načíst elektronické přílohy uložené v souboru \*.zip a uložit je ve formě úkolů do záložky *Úkoly* k dalšímu zpracování. Proces je nastartován kliknutím na ikonu Zahájit žádost

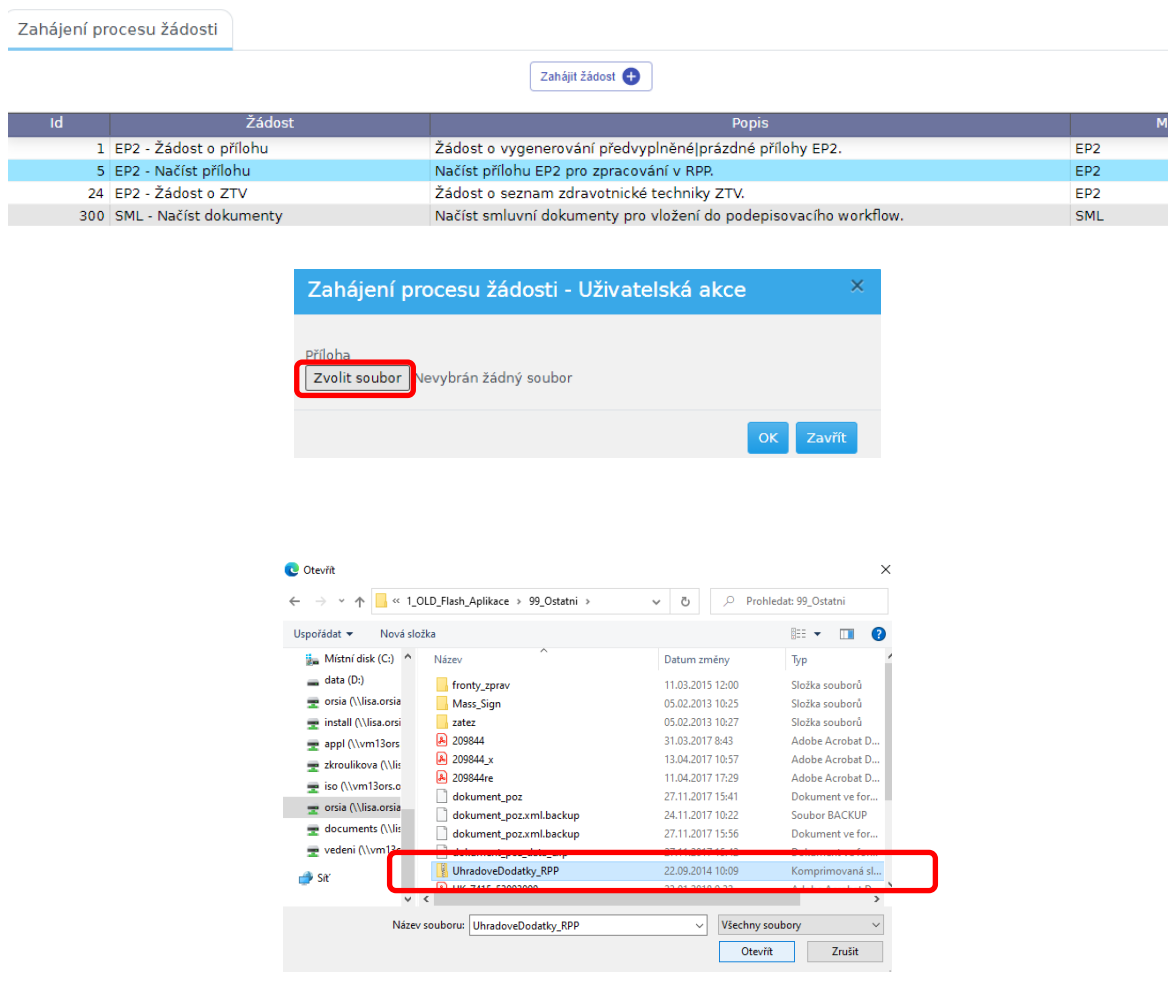

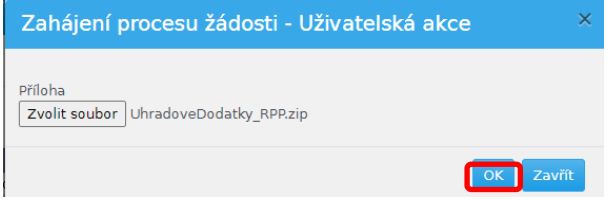

# **Podpis jednoho či více dokumentů v aplikaci EP2W**

<span id="page-8-0"></span>Pro podpis jednoho či více dokumentů v aplikaci EP2W je nutné mít v počítači instalovanou lokální aplikaci a v prohlížeči nainstalován "Podpisový doplněk" viz. *[Instalace doplňku pro podpis](#page-12-0)* 

Úkoly s dokumenty k podpisu naleznete v bazénku "EP2 - K podpisu ZZ" resp. "SML - K podpisu ZZ".

Zaškrtněte vlevo požadované úkoly a stiskněte tlačítko "Podepsat vybrané"

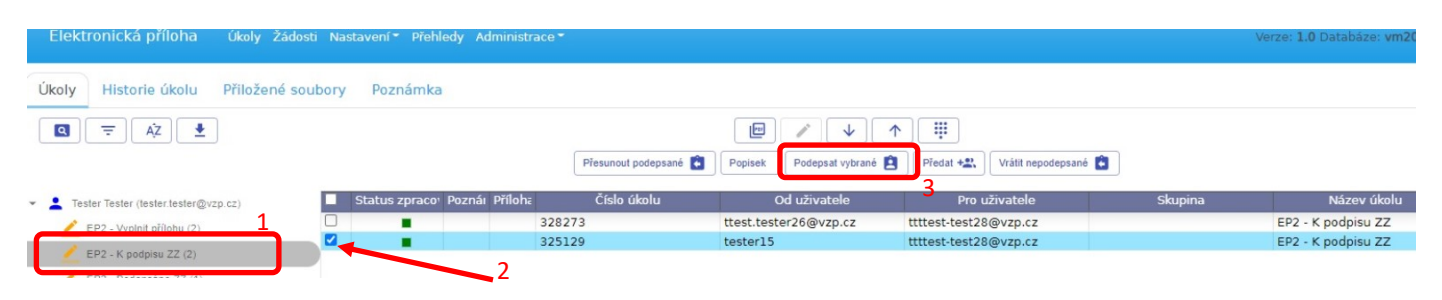

Objeví se okno pro výběr certifikátu. Rozklikněte šipku dolů, označte správný certifikát a stiskněte "OK"

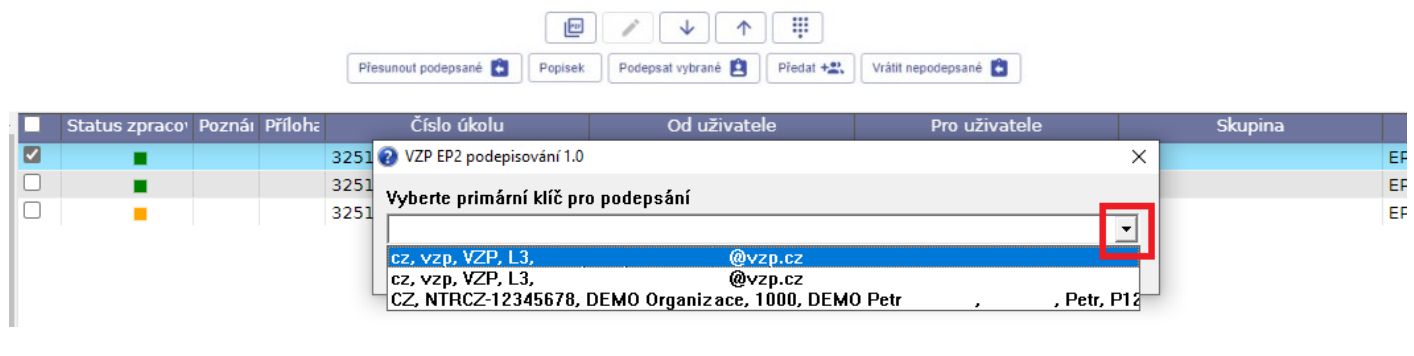

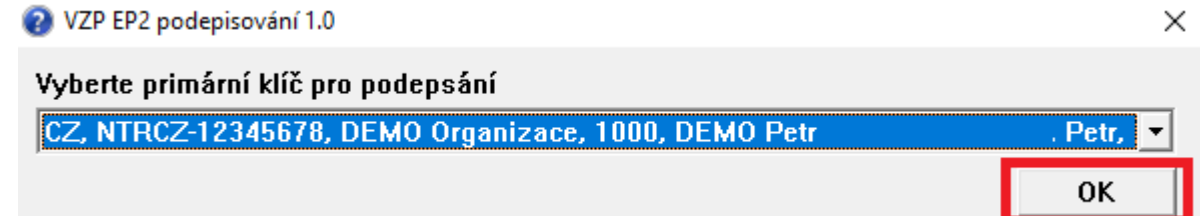

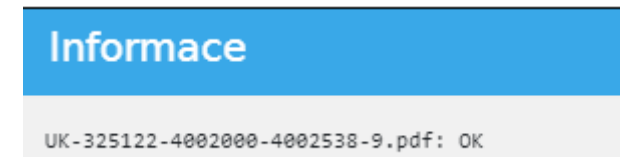

Po úspěšném podpisu se úkol(y) přesune do bazénku "Podepsáno ZZ" . Úkol(y) zaškrtněte a zvolte "Předat VZP"

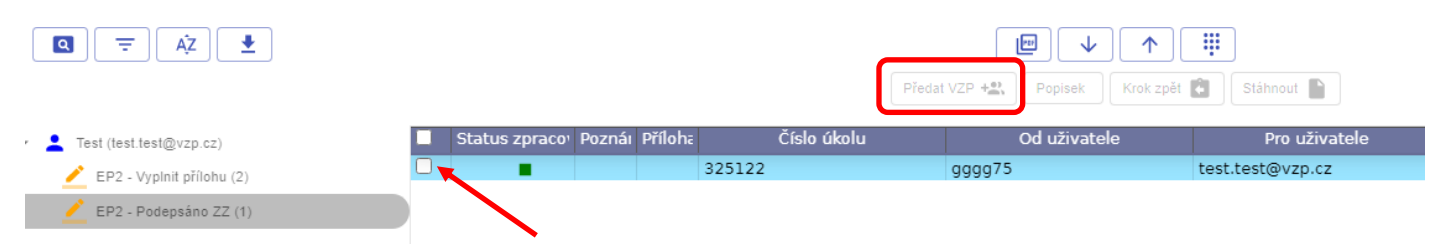

# Vyberte referenta na straně VZP a potvrďte "OK".

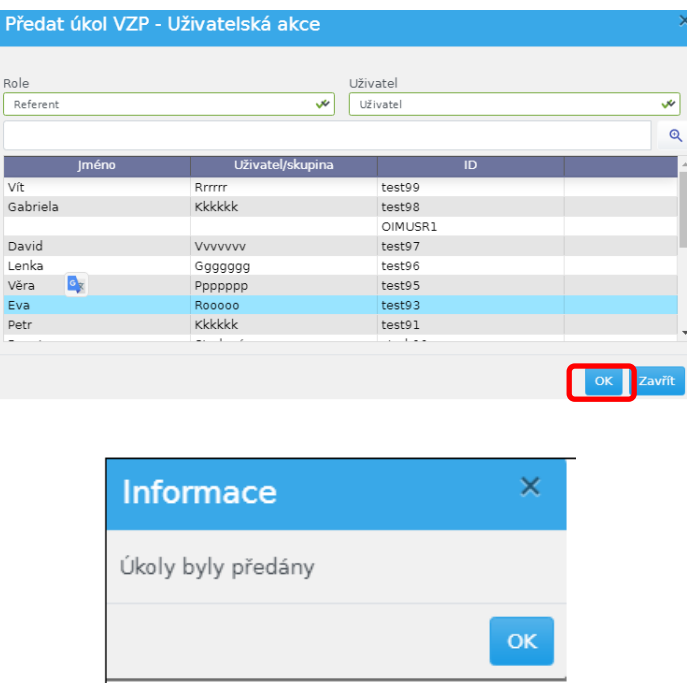

Předané úkoly naleznete v sekci "Přehledy" -> "Předané úkoly"

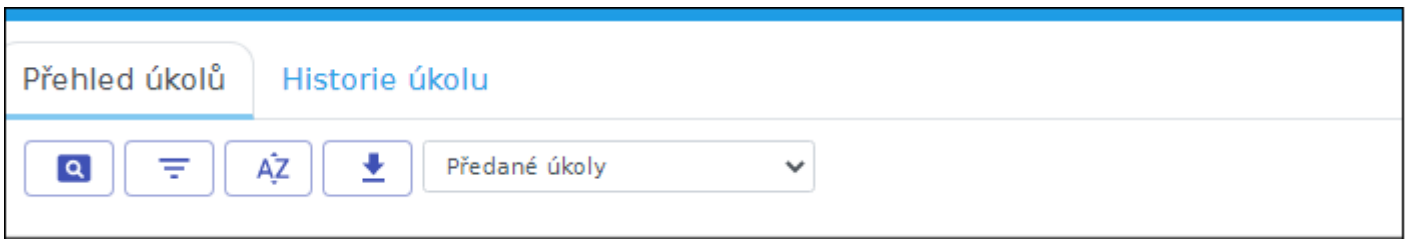

#### **Předání dokumentu k podpisu mezi zástupci PZS, podpis, předání zpět VZP (dokument SML)**

<span id="page-10-0"></span>V bazénku "SML – K podpisu" se podepsané dokumenty nepřesouvají. Zůstávají stále v "SML – K podpisu" (mění se jen předaný uživatel). Je to z důvodu možnosti podpisu PDF dokumentu více statutárními zástupci PZS.

Statutární zástupci PZS si dokument mezi sebou předávají pomocí tlačítka "Předat". K předání do VZP je třeba použít tlačítko "Vrátit podepsaný" (popř. "Vrátit nepodepsaný").

Každý statutární zástupce PZS přidá pouze **jeden** svůj podpis. Pokud je statutárních zástupců méně než 3, zbylé kolonky pro podpis zůstanou **nevyplněny**. Omylem připojený podpis lze z dokumentu odstranit a dokument znovu uložit.

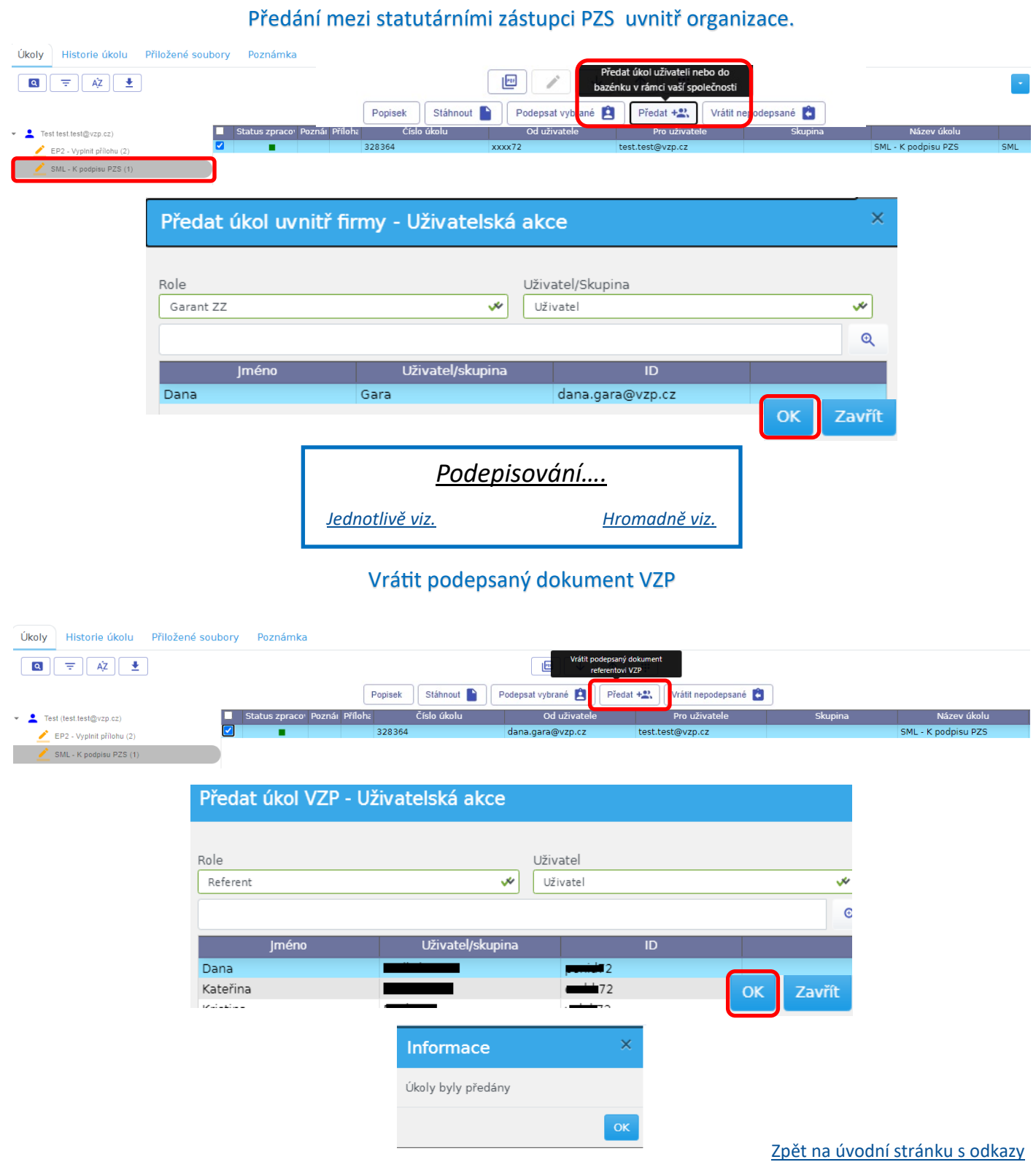

# **Řešení problémů s přístupem a podpisem v aplikaci EP2W**

<span id="page-11-0"></span>V případě potíží napište e-mail na ekk@vzp.cz a do e-mailu uveďte své IČZ, kontaktní telefon a popište velmi stručně, o co se jedná - problém s EP2 (problém s podpisem, s přihlášením).

Váš problém bude řešit technik VZP pomocí vzdáleného připojení.

VZP ČR používá ke vzdálenému připojení SW TeamViewer (*<http://www.teamviewer.com/cs/>*).

*Další informace jsou uvedeny na webové stránce - [http://www.vzp.cz/e](http://www.vzp.cz/e-komunikace/ep2-workspace)-komunikace/ep2-workspace*

# <span id="page-12-0"></span>Instalace doplňku pro podpis v aplikaci EP2W

Technické předpoklady:

PC s operačním systémem Windows10 Webový prohlížeč (aktuální verze): Microsoft Edge, Google Chrome, Mozilla Firefox Pozn.: Internet Explorer není podporován

Aplikace pro podpis se skládá ze 2 částí :

1/ Instalace podpisového modulu do PC (lokální aplikace) 2/ Instalace rozšiřujícího doplňku do Webového prohlížeče.

Ad1/ Instalace podpisového modulu do PC Instalační program stáhněte [zde](https://media.vzpstatic.cz/media/Default/dokumenty/ekk/ep2_setup.zip)

Spusťte program "ep2\_setup.exe" a pokračujte průvodcem instalace.

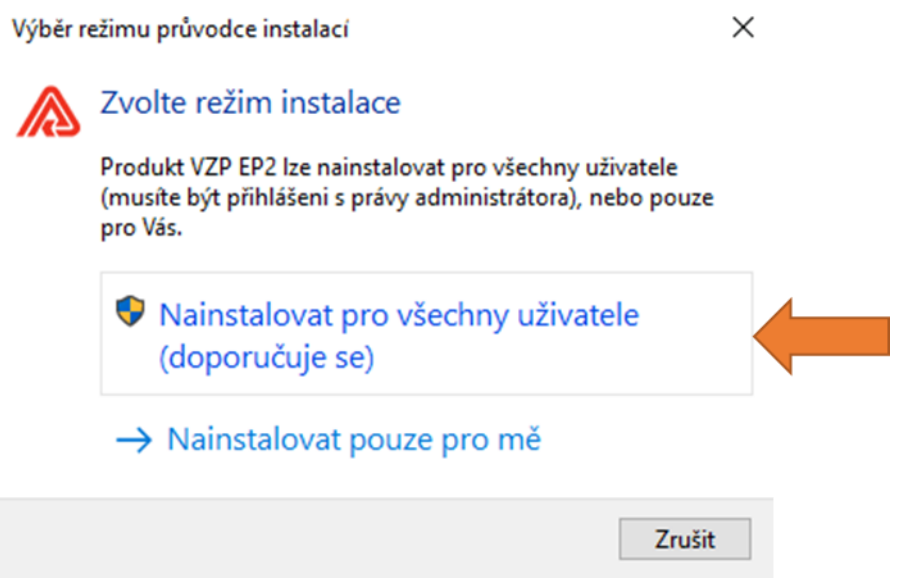

Zde se můžete rozhodnout zda chcete instalovat pouze pro aktuálně přihlášeného uživatele nebo pro všechny kdo s PC pracují.

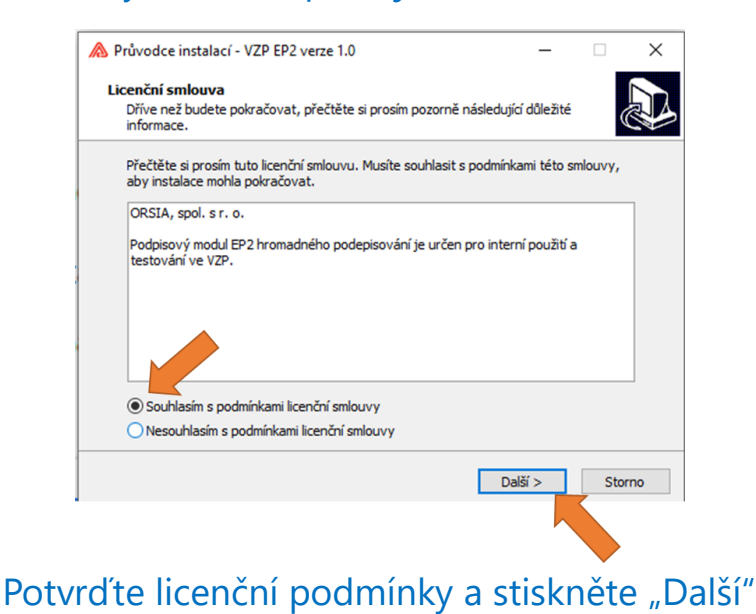

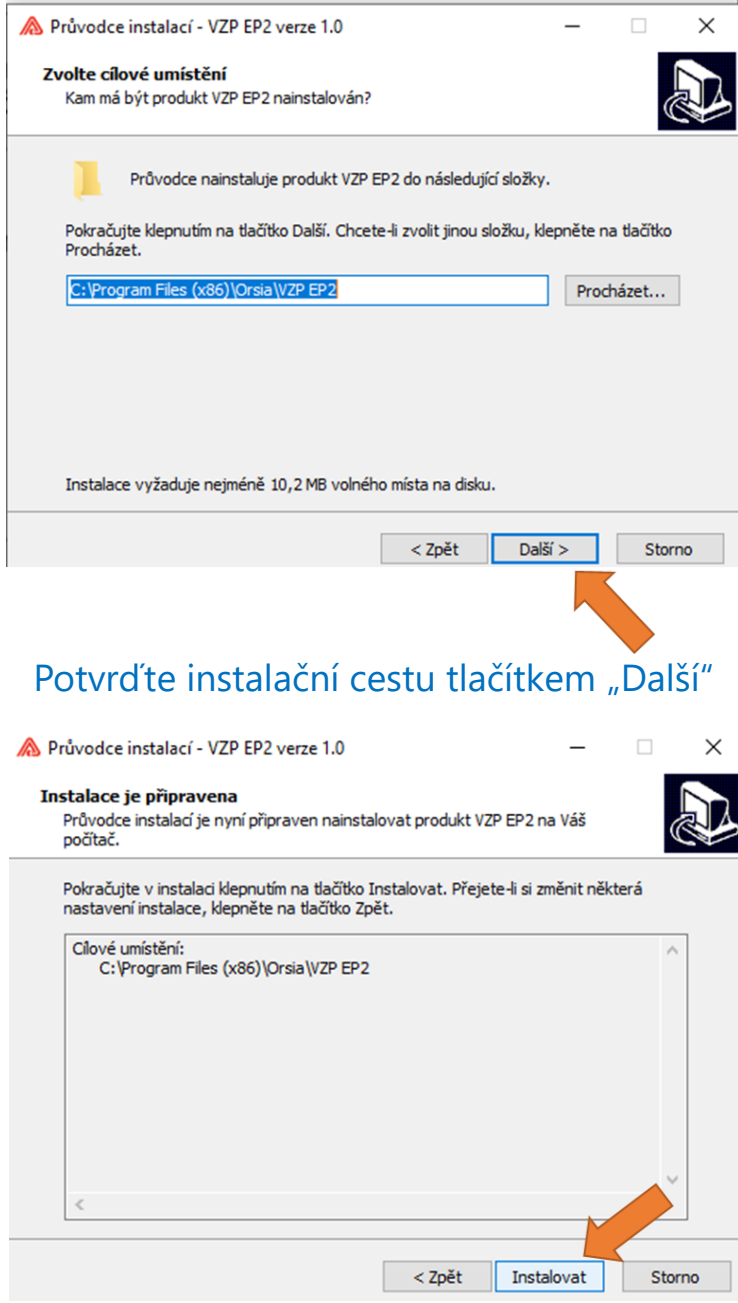

# Stiskem tlačítka "Instalovat" zahájíte samotnou instalaci programu.

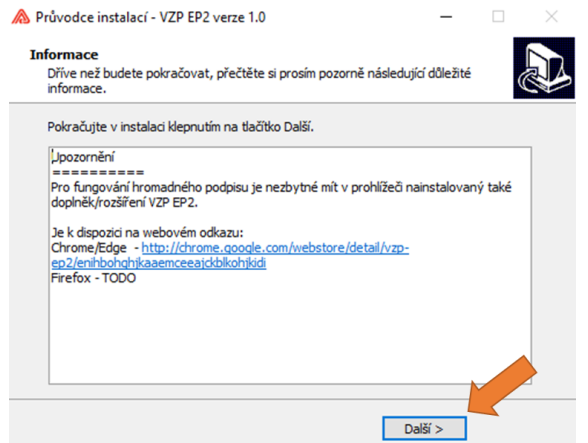

Pokud máte instalovaný a jako výchozí zvolený Webový prohlížeč Edge nebo Chrome, můžete kliknout na odkaz k instalaci rozšiřujícího doplňku. Po dokončení instalace doplňku je ale nutné se vrátit zpět a zvolit tlačítko "Další" k dokončení instalace, nebo můžete zvolit tlačítko "Další" hned a doplněk nainstalovat později. Uvedeno níže.

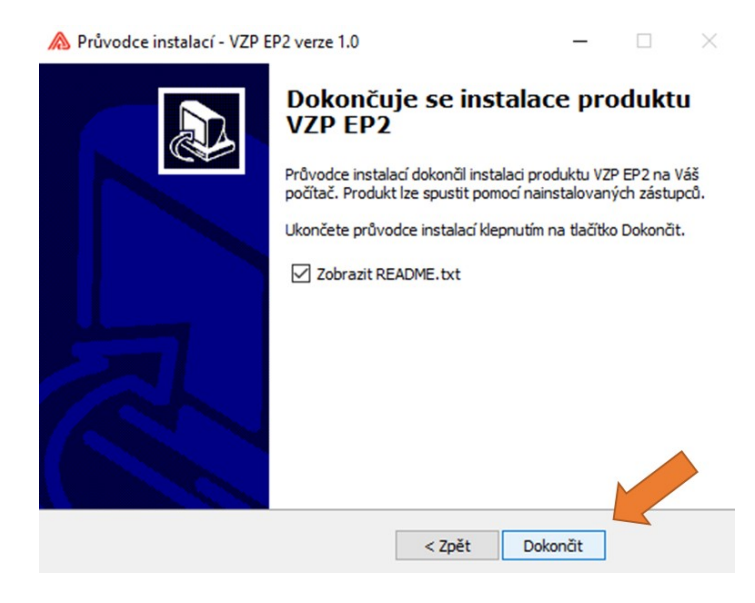

Ad2/ Instalace rozšiřujícího doplňku do Webového prohlížeče.

# 2.1 V Edge, Chrome :

Spuštěním níže uvedeného odkazu z prohlížeče se otevře internetový obchod Chrome. [http://chrome.google.com/webstore/detail/vzp](http://chrome.google.com/webstore/detail/vzp-ep2/enihbohghjkaaemceeajckblkohjkidi)-ep2/enihbohghjkaaemceeajckblkohjkidi

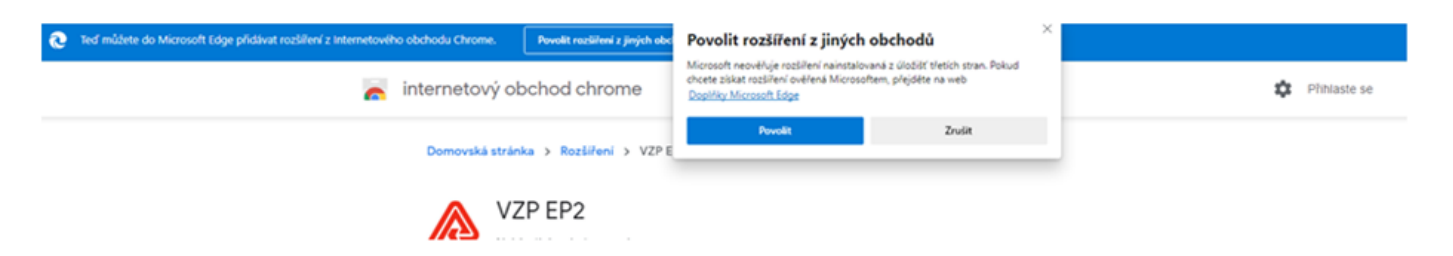

POZNÁMKA : Je možné že se v prohlížeči Edge objeví v horní části obrazovky vyskakovací pruh žádající o povolení k instalaci doplňků z jiných obchodů. Povolte a pokračujte dale.

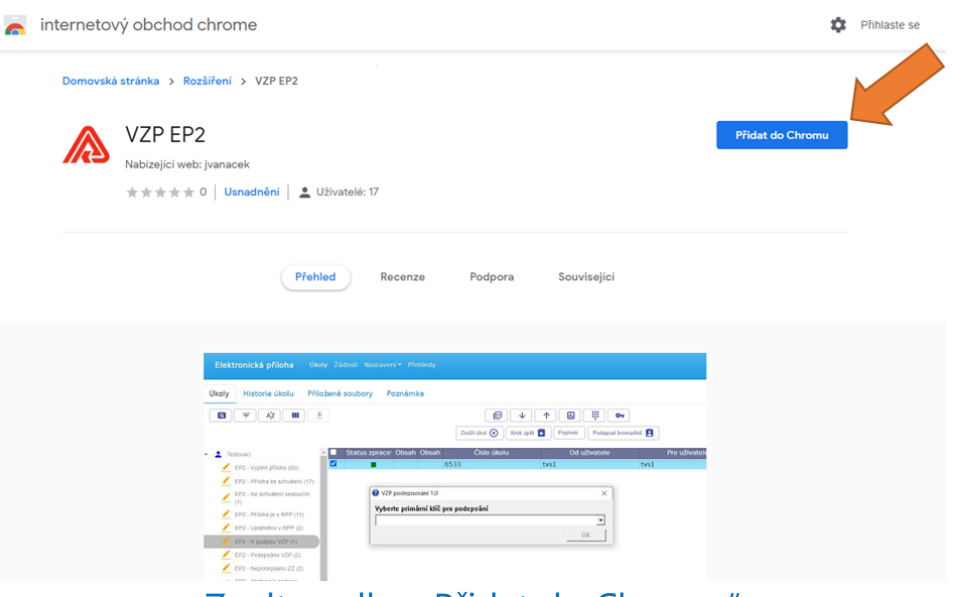

Zvolte volbu "Přidat do Chromu"

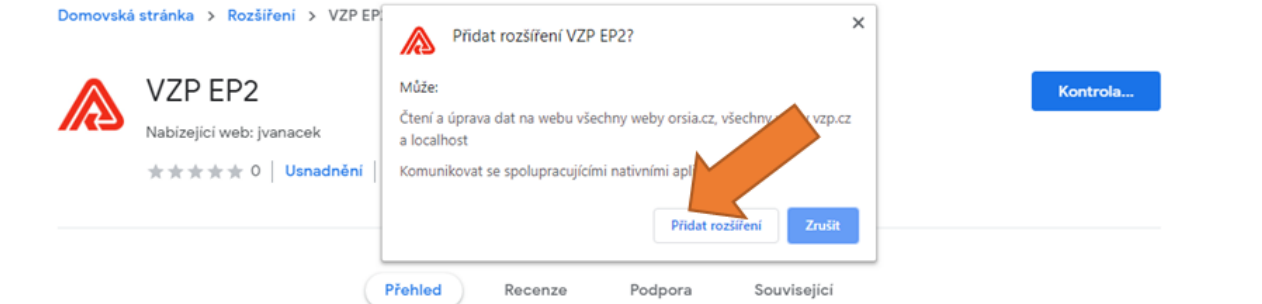

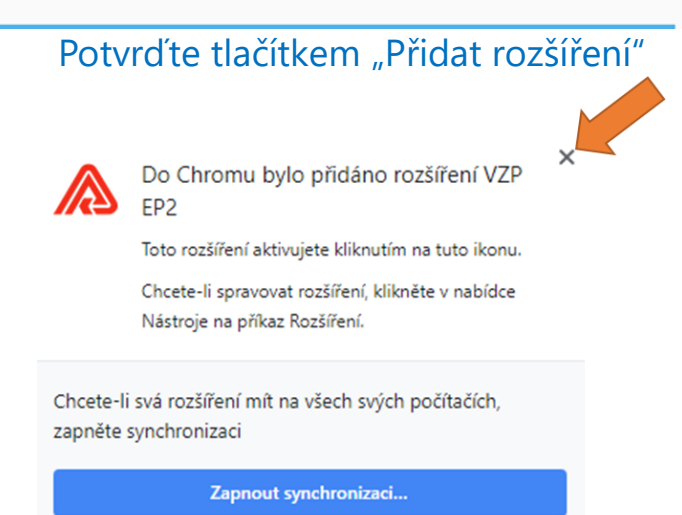

Pokud nesynchronizujete více počítačů, uzavřete křížkem.

# 2.2 Mozilla Firefox :

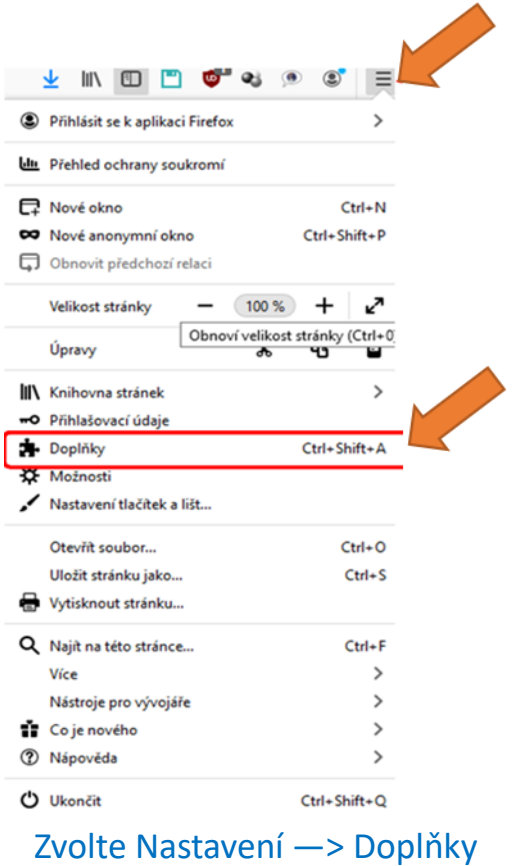

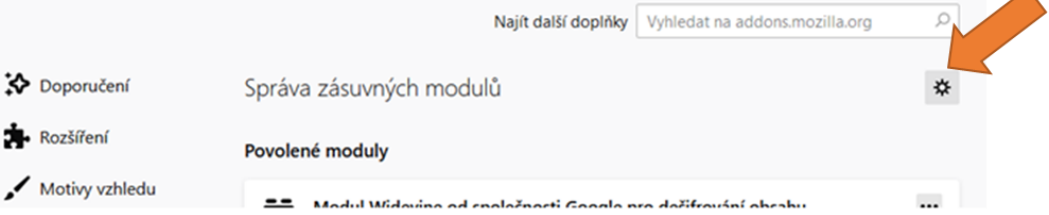

# Ozubené kolečko vpravo nahoře.

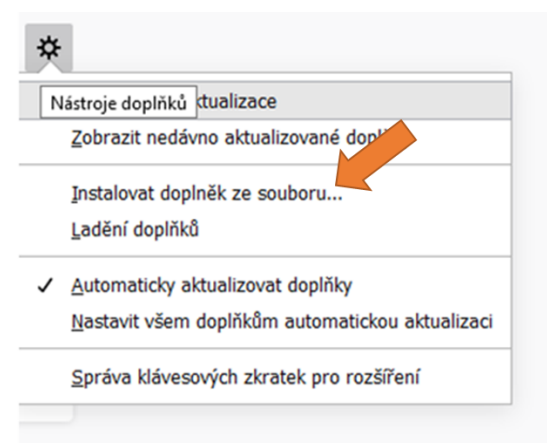

Zvolte "Instalovat doplněk ze souboru..."

#### Podpisový modul se defaultně instaluje sem: C:\Program Files (x86)\Orsia\VZP EP2

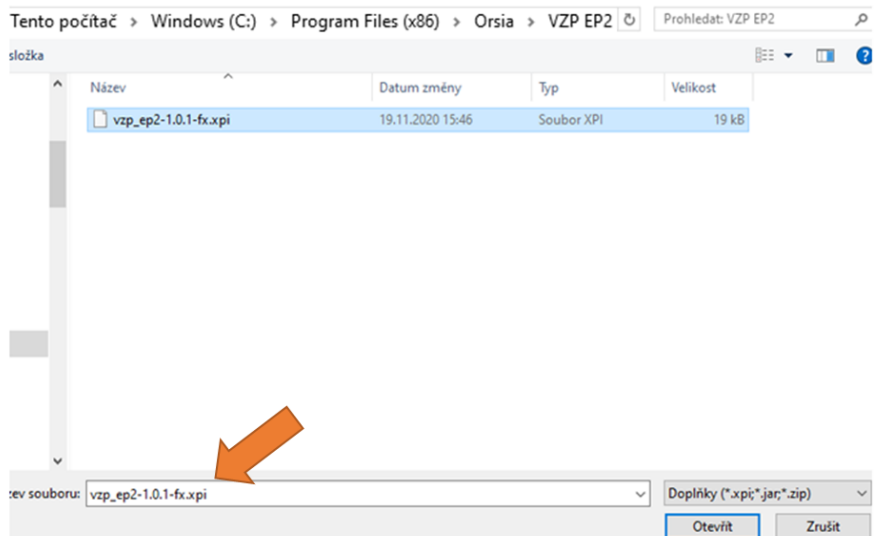

Vyberte soubor vzp\_ep2-1.0.1-fx.xpi a zvolte "Otevřít" a následně "Přidat"

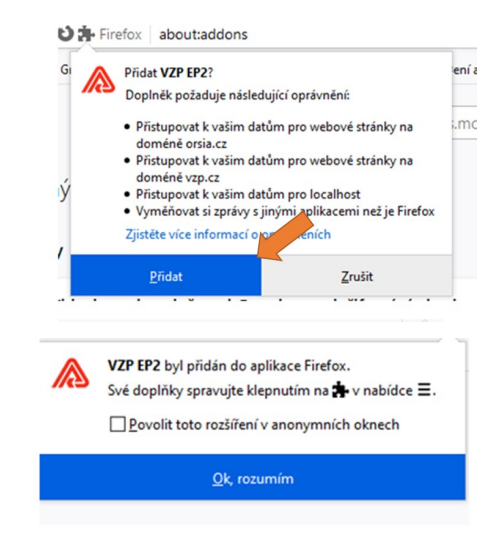

#### **Stažení EP2 přílohy do PC případný podpis a jeho odeslání do VZP v aplikaci EP2W**

<span id="page-17-0"></span>Pokud vám referent VZP zašle dokumenty k podpisu, obdržíte notifikaci na svůj e-mail (pokud ji máte nastavenou ve svém účtu – záložka "Nastavení"). V záložce "Úkoly" pod svým jménem ("EP2 – K podpisu ZZ") uvidíte seznam příloh k podpisu.

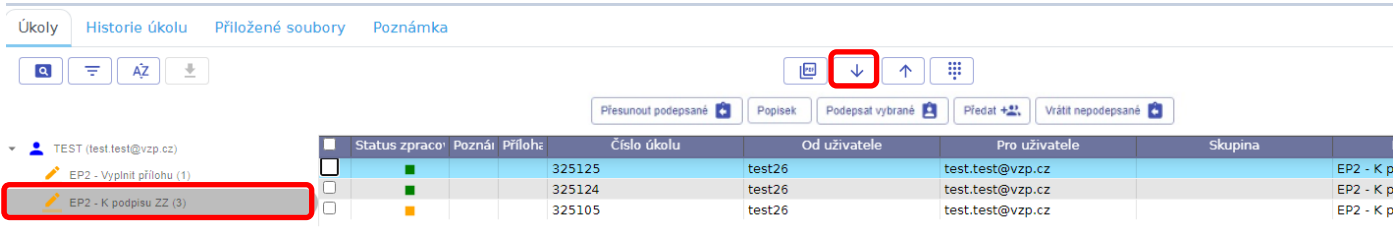

#### **Stažení a podpis dokumentu z aplikace EP2W do lokálního úložiště počítače.**

V 1. etapě (do března 2021) není možné otevřít a podepsat dokument přímo v aplikaci. Dokument(y) je potřeba si tlačítkem  $\Box$  stáhnout do lokálního úložiště počítače. ( Pokud nebylo uživatelsky změněno tak prohlížeče stahují do složky "Stažené soubory" respektive "Downloads" v profilu přihlášeného uživatele ). Šipka  $\Box \downarrow$  stahuje právě jeden dokument který je modře vysvícen.

Pozor. Neotvírejte dokument přímo z prohlížeče na spodní liště. Prohlížeč neumí správně interpretovat aktivní podpisová pole. Podpis nepůjde vložit.

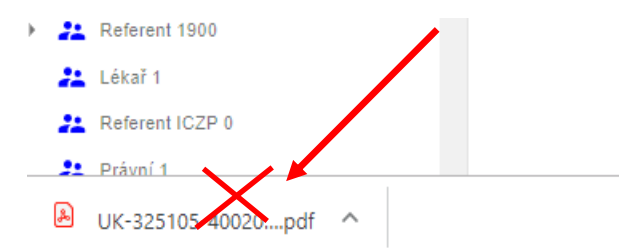

Z tohoto úložiště pomocí programu Adobe Acrobat DC přílohu otevřete, přečtěte si, a pokud souhlasíte, podepište ji. Podpis provedete kliknutím do pole "Elektronický podpis za Zdravotnické zařízení" na konci dokumentu. Vyskočí okno s nabídkou certifikátů. Vyberte váš kvalifikovaný certifikát a zvolte "Pokračovat". Objeví se okno s vybranýmcertifikátem. Zvolte "Podepsat". Elektronický podpis se načte do pole "Elektronický podpis za Zdravotnické zařízení".

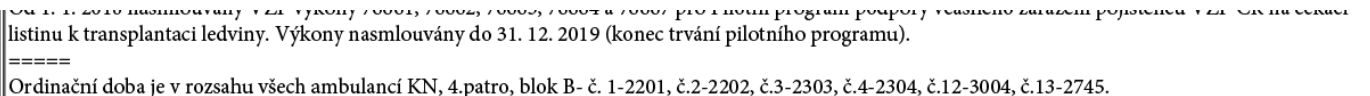

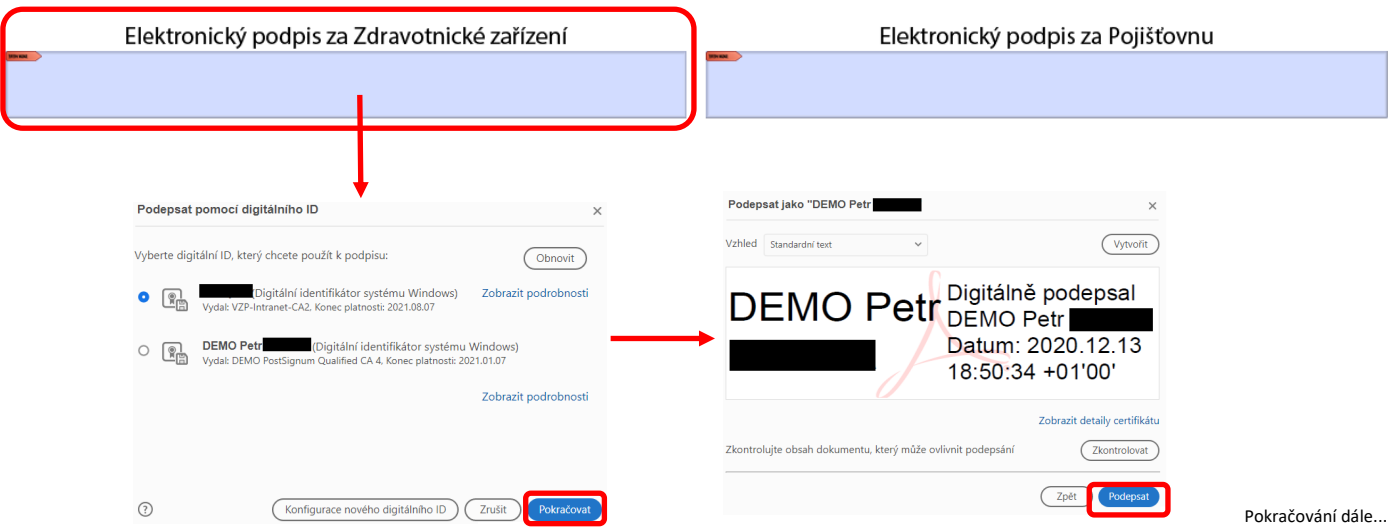

Adobe Acrobat v případě změny(tedy podpisu) vyvolá okno pro uložení a přepsání původního dokumentu podepsaným.

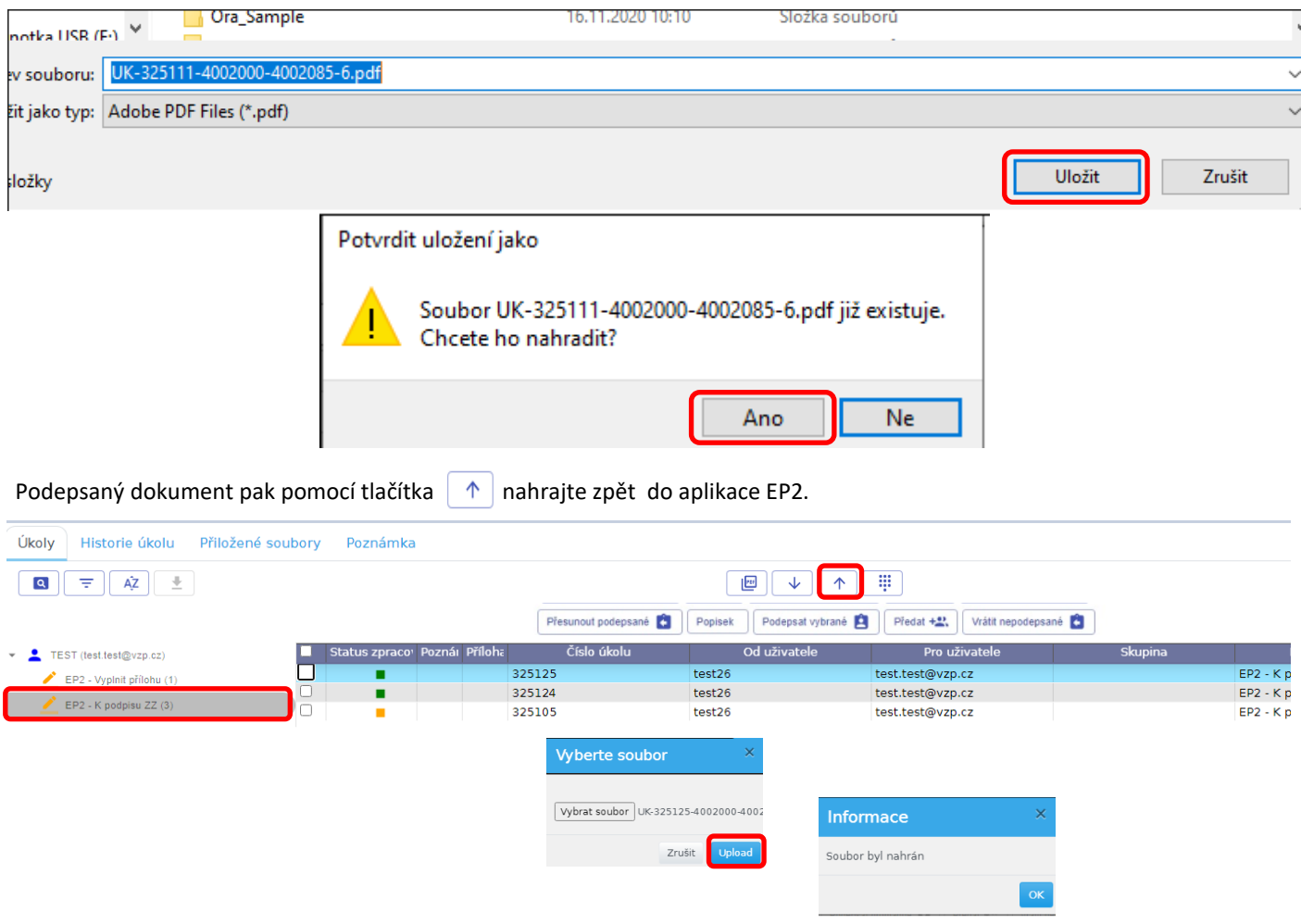

Zaškrtněte úkoly a zvolte tlačítko "Přesunout podepsané". Úkoly se přesunou do bazénku "EP2-podepsáno ZZ".

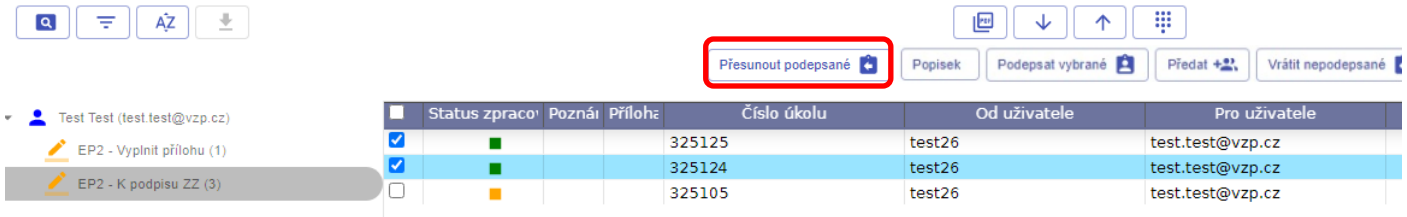

Přejděte do bazénku "EP2-podepsáno ZZ". Zde úkoly opět zaškrtněte a zvolte "Předat VZP". Vyberte referenta a "OK". Až bude příloha ze strany VZP definitivně schválena, najdete ji v záložce "Přehledy" – "Archivované úkoly".

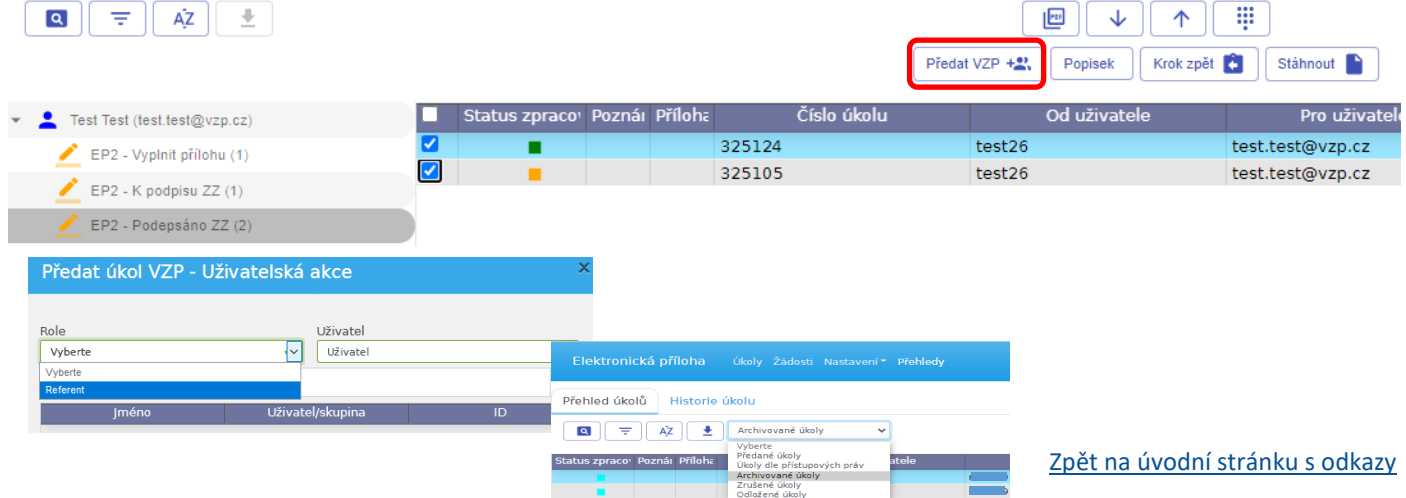

#### Čeština v prohlížeči Edge

<span id="page-19-0"></span>Vlastností prohlížeče Edge je snaha o překlad stránky do českého jazyka, přestože již aplikace v češtině je. Pokus o překlad způsobuje problémy se zobrazením textů i ztrátu položek v menu aplikace. Je potřeba překlad webové stránky aplikace EP2W křížkem odmítnout, případně zcela vypnout. Prohlížeč Chrome pracuje správně.

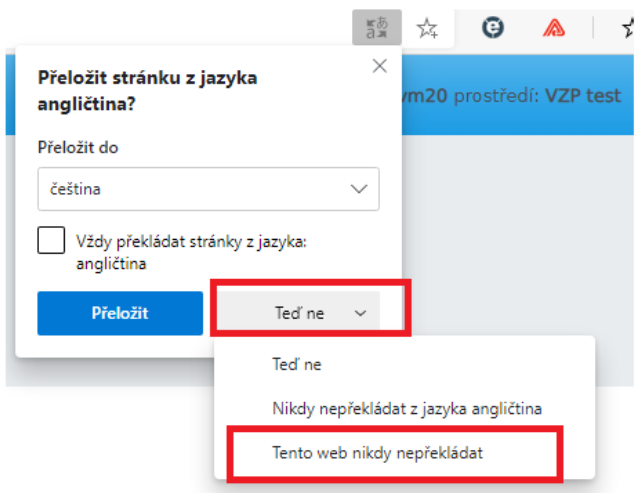